# **Overview**

# 1. Handset Layout

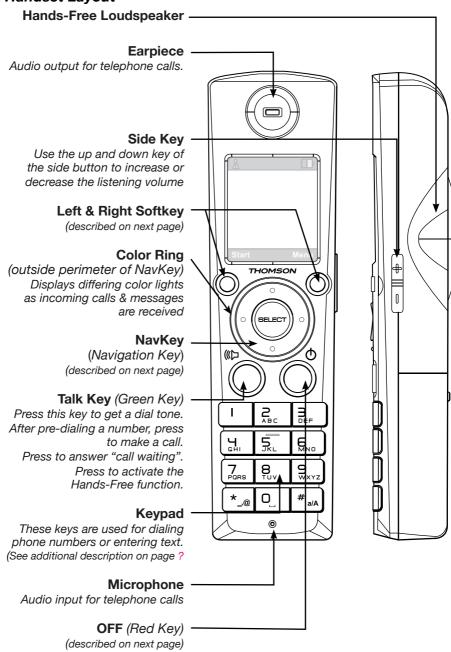

# 2. Using the Keys

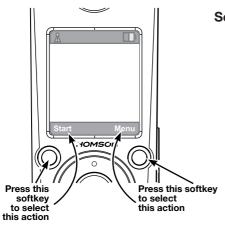

### **Softkeys**

The Handset has two softkeys that serve multiple functions.

The text shown above the softkey indicates the current function of the key.

If no text is shown, then the key has no function.

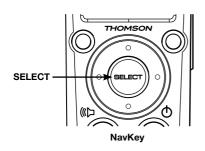

# NavKey (Navigation Key)

Use the NavKey to move around (up, down, left, right) within the menu screens

and

for positioning the cursor when editing text.

Press the center of the NavKey to **select** an option within the menu screen (these are typically highlighted items).

When on a phone call, use the up or down NavKey to adjust the volume.

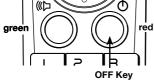

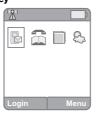

Idle Screen

# OFF (Red Key)

When on a phone call, press this key to end a call (hang up).

Return to the Idle Screen by pressing the Red Key when within any menu or submenu.

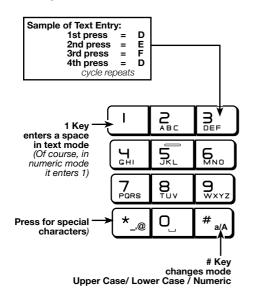

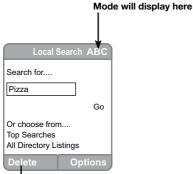

Anytime you are typing text the Delete softkey will be available for edits

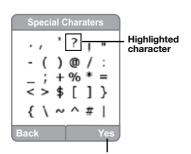

Press this softkey to type the highlighted character.

### **Entering Text**

Use the keypad to enter characters while in a text entry field.

The first key press will display the first character presented on the key (refer to sample at left).

Pressing the key repeatedly will cycle through the characters on the key.

### Text entry tips:

Pressing the # key in text entry mode alternates among the following:

- lower case
- upper case
- numeric

The upper right corner of the screen will display which mode is activated.

Press **1** to enter a space in lower or upper case mode.

If in numeric mode, pressing 1 will enter the number 1.

If a special character is needed, press the **Star** key (the lower left corner key) to view a screen of these characters.

Use the *navkey* to highlight the character that is needed. Push the **Yes** *softkey* to place the character into your line of text.

# Day to Day Use

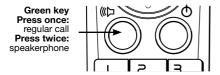

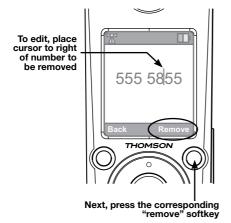

### Making Calls

To make a standard telephone call, press the green key (talk key) and then dial the number. If you want to use the speakerphone, press the green key a **second** time and then dial the number.

For pre-dialing, (preview numbers before dialing) enter the numbers first. If you make a mistake when dialing use the NavKey (navigation key) to place the cursor to the right of the number you want to delete and press the softkey **remove** to delete the number. After entering the number. press the green key.

# Receiving Calls

When the telephone is ringing, press the green key to answer the call.

Press a the green key a **second** time if you want to answer using the speakerphone.

**Note:** The speakerphone provides you a hands-free option while on a call. During a call, press the green key to alternate between speakerphone and normal handset use.

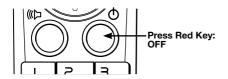

# **Ending Calls**

While you are on a call, press the red key (OFF key) to end the call.

**Note:** The screen displays the elapsed time of the call (in hours, minutes and seconds) and the telephone number you dialed while you are on a call. After a call ends, the call summary will be displayed, showing the length of the call in hours, minutes and seconds.

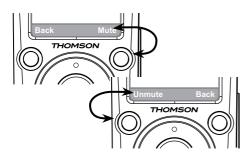

#### Mute

During a call, press the **Mute** softkey to mute the microphone.

Press the **UnMute** softkey to resume normal conversation.

**Note:** The Mute function is used to silence the microphone during a conversation. You will be able to hear the caller, but the caller will not be able to hear you until you press the UnMute softkey to resume the conversation. When you hang up the telephone, the feature will be canceled.

#### For the Earpiece, press the UP Navkey to raise volume

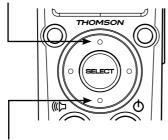

Press the DOWN Navkey to lower volume

### **Call Volume**

You can adjust the listening volume from the earpiece or speakerphone during a call.

While on a call, press UP or DOWN of the NavKey to adjust the volume of the earpiece.

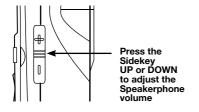

To raise or lower the sound level of the speakerphone, press the UP/DOWN button on the Sidekey.

**Note:** After adjustment, a volume bar will appear on the screen. It will only be displayed for three seconds and the volume level will be saved automatically.

# **Handset Screen Icons**

As you move from screen to screen, the icons at the top of the screen change and display important information:

| Тор В              | ar Icons                                                   |                                                                                       |    |  |  |  |
|--------------------|------------------------------------------------------------|---------------------------------------------------------------------------------------|----|--|--|--|
|                    | Ti                                                         | ne visibility and color of this icon tell you<br>the status of the phone's connection |    |  |  |  |
| r <mark>W</mark> a | Green :                                                    | the handset is registered to the ACG905 and has a connection                          |    |  |  |  |
|                    | Red:                                                       | the handset is registered to the ACG905 but does not have a connection at this time   |    |  |  |  |
|                    | Not Visible :                                              | the handset you are using is not registered                                           |    |  |  |  |
|                    | Battery Indicator : displays when the battery is charging. |                                                                                       |    |  |  |  |
|                    | Handsfree "Loudspeaker"                                    |                                                                                       |    |  |  |  |
| ⊠°                 | Email Alert                                                |                                                                                       |    |  |  |  |
| 0                  | Mute                                                       |                                                                                       | Į, |  |  |  |
| 4                  | The ringer volume is off.                                  |                                                                                       |    |  |  |  |
| X                  | Busy/Waiting                                               |                                                                                       |    |  |  |  |
|                    |                                                            |                                                                                       |    |  |  |  |

### Idle Screen Icons

The "Idle" screen is typically the first screen you see when you turn the phone on. Here is a reference for the icons you see:

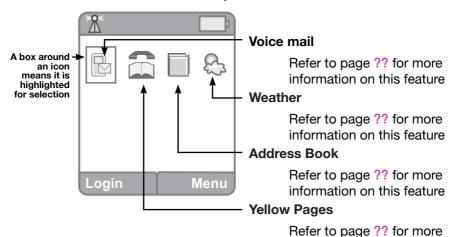

### Menu Screen Icons

When the "Menu" screen is visible, the same icons you saw on the "Idle" screen (above) will be available. Here is a reference for the new icons:

information on this feature

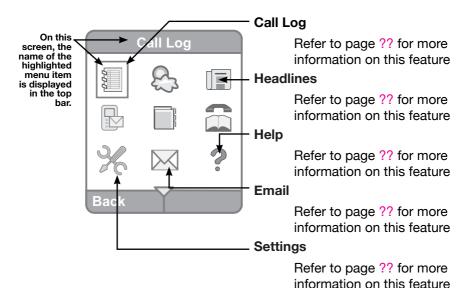

**Note:** As you update your equipment's software, screen menus should be expected to change.

red

OFF Kev

# **Online Services**

Your TH58 Handset gives you easy access to a variety of Online Services:

### **Create User Profile**

In order to take full advantage of all the features available when using the handset, it is important to first create a **User Profile**.

The beginning point for creating your user profile is the "Idle" screen. Access the idle screen from any screen on the handset by pressing the the Red (Off) key.

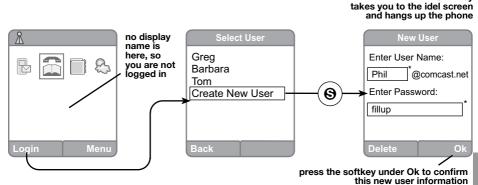

Press the **Login** softkey to begin the process. In the "Select User" screen, highlight <u>Create New User</u> and press the **Select** key in the center of the *navkey* to confirm your choice.

The "New User" screen is used for creating a profile (you must not be logged in under a user profile to access this screen). There are two boxes on this screen that need to be filled out by you at this point. Use the navkey to move around the screen and use the keypad to enter text. Refer to page ?? for information on entering text using the handset keypad. If needed, use the **Delete** softkey to edit text.

When you have completed this screen press the **Ok** softkey. In the next screen you will see a confirmation message.

Note: Password is case sensitive

 $\Theta\Theta\Theta$ 

Note: New Profiles can only be created by a handset user who is *not* logged into the system.

You will also be asked if you would like to change your display name. Press the **Yes** softkey if you wish to make the change. A new box is available for creating a **new** display name.

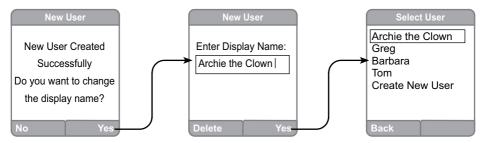

Use the **Delete** *softkey* to remove text, if needed. Choose the **No** *softkey* if that is not an option you want.

There can be up to **seven different user profiles** in this system.

# Login Using a User Profile

Now that you have a profile, follow this procedure to log into the handset under your personal user profile:

While in the "Idle" screen press the **Login** softkey. In the "Select User" screen, highlight <u>Your Display Name</u> using the *navkey* and press the **Select** key in the center of the *navkey* to confirm your choice.

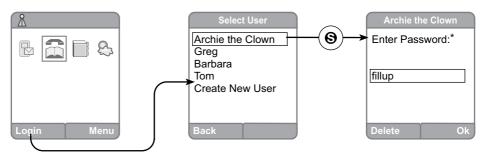

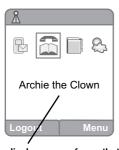

The next screen will have your display name at the top of the screen and will ask for you to enter your password. Enter your password (which is case sensitive) and use the **Delete** softkey to remove text, if needed. After it is entered, confirm your password by pressing the **Ok** softkey.

Now, when you return to the "Idle" screen you will know you are logged in under **your** user profile because <u>Your</u> <u>Display Name</u> will be prominently displayed.

# **Profile Settings**

When changes are needed within the User Profiles, follow this procedure:

From the "Menu" screen, highlight the **Settings** icon with the *navkey*. Press the **Select** key in the middle of the *navkey* to confirm your choice.

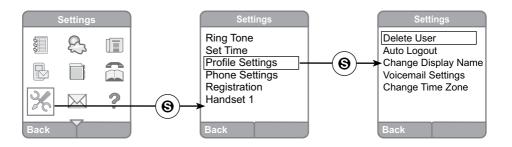

There are six setting choices in the "Settings" screen. Highlight the <u>Profile Settings</u> with your *navkey* and confirm by pressing the **Select** key in the center of the *navkey*.

In the "Profile Settings" screen there will be five choices - <u>Delete User;</u> Auto Logout; Change Display Name; Voicemail Settings; Change Time Zone. The first three choices are described below:

### Delete User

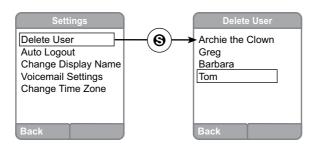

Highlight <u>Delete User</u> in the list for "Profile Settings" and confirm your choice by pressing the **Select** key in the center of the *navkey*. Using the *navkey*, highlight the user's display name that needs to be removed and press the **Select** key again. The next screen will ask for you to confirm this is what you want to do. Push the **Yes** *softkey* and you will see a confirmation screen for this action.

### **Auto Logout**

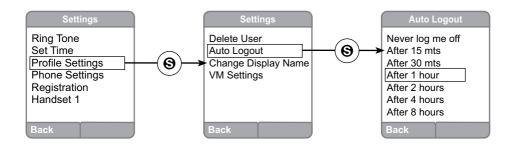

Highlight the <u>Auto Logout</u> choice from the list of "Profile Settings" using the *navkey*. Confirm your choice by pressing the **Select** key in the middle of the *navkey*. On the "Auto Logout" screen you will have a long list to select from to customize how long your handset should be idle before your user profile is automatically logged out. Pick your preference with the *navkey* to highlight; confirm by pushing the **Select** key in the middle of the *navkey*. If you do not want any of these choices, press the Back *softkey*.

# Change Display Name

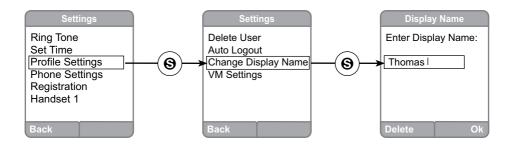

Highlight <u>Change Display Name</u> from the list using the *navkey* and confirm that choice by pressing the **Select** key in the middle of the *navkey*. In the "Display Name" screen just type the new display name. If you need to change the text entered, just use the **Delete** *softkey*. Push the **Ok** *softkey* when you are finished.

# **Call Log**

This feature allows you to track calls that have been answered, dialed, and missed on the handset.

Highlight the **Call Log** icon from the "Menu" screen. Confirm your choice by pressing the **Select** key in the center of the *navkey*.

### Missed Calls

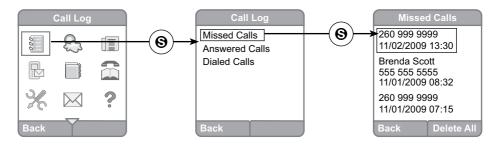

Your handset keeps a log of calls that were not answered. You can check the Call Log for records of those calls. While in the "Call Log" screen highlight <u>Missed Calls</u> with the *navkey*.

Press the **Select** key in the middle of the *navkey* and the "Missed Calls" screen will show those calls. If the call came from someone in the Address Book, that contact's name will be listed. Refer to page ?? for more information on the address book.

Use the *navkey* to highlight the missed call you want. By pressing the **Select** key again, a new pop up menu will open on the handset screen. You now have two choices for how you want to deal with the call you missed - **Call** or **Save Number**.

Call - You can phone the missed call's number.

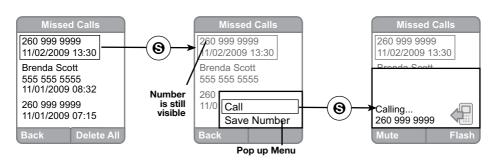

Use the *navkey* to highlight the <u>Call</u> option and confirm your choice by pressing the **Select** key. The handset dials the number.

**Save Contact** - You can save a missed call as a Contact in your Address Book.

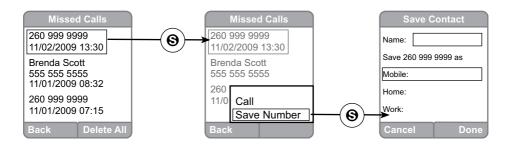

Highlight the missed call using the *navkey* in the "Missed Calls" screen. Press the **Select** key to confirm your choice and access the options drop down list. Use the *navkey* to highlight the <u>Save Number</u> option and confirm your choice by again pressing the **Select** key.

The next screen will be the "Save Contact" screen. The missed phone number will appear in the line of text "Save (missed phone number) as". Use the navkey to highlight the catagory you would like to save the phone number under (Home, Mobile or Work). Use the keypad to fill in the name for the contact. Refer to page ?? for information on how to enter text using the keypad. When finished, press the **Done** softkey.

When a missed call is saved as a contact it is saved in the Shared Address Book. (Refer to page ??)

**Delete All** - If wanted, all calls listed in the missed calls list can be deleted at one time.

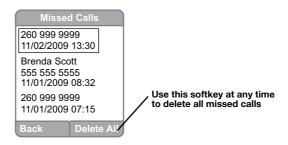

Highlight any missed call using the *navkey* in the "Missed Calls" screen then press the **Delete All** softkey. You will recieve a message asking you to confirm that you want to do this action. Press the **Yes** *softkey* to confirm.

# Missed Call Alert (pop up)

You will not want to keep checking the Call Log for missed calls. To help alert you to the fact that you have missed a call, the screen will display a pop up message that tells you how many calls you have missed. This alert will appear anytime you press any key after the call is logged into the phone.

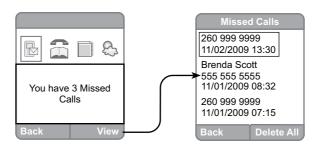

If you press the **View** softkey, you will go straight to the "Missed Calls" screen and you can complete any of the procedures available for missed calls from that location. (Options - Call, Delete and Save Contact). If you want to wait before you check out the missed call, press the **Back** softkey. You can access the call via the **Call Log** whenever you wish.

### Answered Calls and Dialed Calls

Your handset also keeps a log of calls that are answered and dialed. You can check the Call Log for listings of these calls.

While in the "Call Log" screen highlight <u>Answered Calls</u> or <u>Dialed Calls</u> with the *navkey*.

Press the **Select** key in the middle of the *navkey* to confirm your choice. The "Answered (or) Dialed Calls" screen will display a log of those calls. If the call came from someone already in the Address Book, that contact's name will be listed.

Highlight the call you want to see with the *navkey*; press the **Select** key to access the options available for this call.

For your convienience, all of the Call Log features are listed below. Each feature, except of the Alert Automatic Pop up, works the same way whether you are dealing with a missed, answered, or dialed number.

Since each feature has been described in the preceding pages, please refer to the page numbers listed in the Feature Description Location Row.

| Call Log<br>Features                    | Call<br>from Log | Save<br>Number to<br>Contacts | Delete All<br>from Log | Alert<br>Automatic<br>Pop up |
|-----------------------------------------|------------------|-------------------------------|------------------------|------------------------------|
| Feature Description Location (page No.) | 83               | 84                            | 85                     | 85                           |
| Missed Call                             | yes              | yes                           | yes                    | yes                          |
| Answered Call                           | yes              | yes                           | yes                    | no                           |
| Dialed Call                             | yes              | yes                           | yes                    | no                           |